## Adding the Drop Shadow

I was asked how I put a drop shadow on my images posted to Facebook/Flickr etc. As with all things Photoshop, there are a number of ways of doing this. I'll run through the two simplest.

Open a new blank document. I know that I want this to be sized to 6x4in 9which is 1800px x 1200px) so I chose Photo and 6x4in landscape.

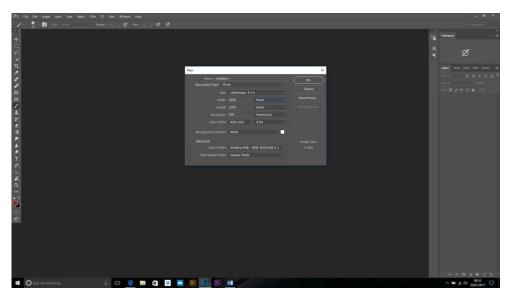

Next, with the move tool selected, I opened my picture and dragged it onto the blank layer while holding down Shift to plop in right in the centre. This will need resized so hold down Shift+Alt and drag in the corner handle, let go when it is the right size and press return to enter. NB. If you can't see the control handles then make sure the Show Transform Controls box is ticked.

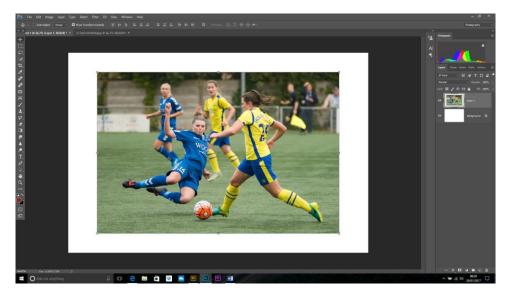

Next, we want to add the shadow so click on the Fx button at the bottom of the layers palette and choose Drop Shadow. These are the settings I used here but move the sliders to get the result you want. NB. I sometimes add a 2px Stroke at this point, too.

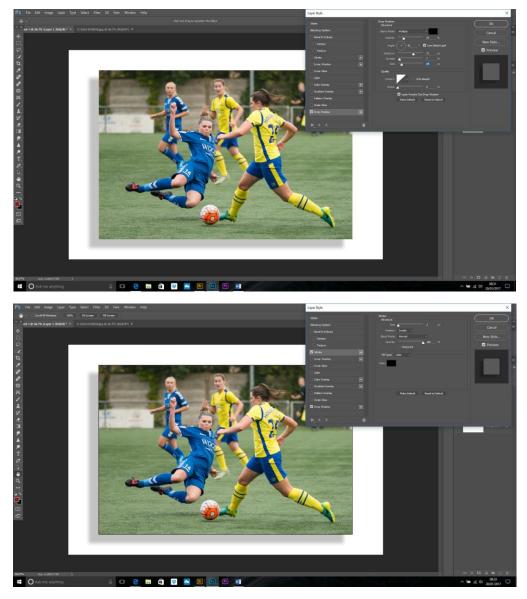

Flatten the image and save as a JPEG.

NB. If you are feeling brave, you can record these steps as an Action ready to apply to your next pictures!

Now, the other way I showed was to use your original image as your background.

Open your image and make a copy of the layer (Cntl+J).

Make sure your background colour is set to white (press D to set to the default Black and White) then choose the crop tool. Press the Clear button to get rid of any preset dimensions, untick Content Aware and, while holding down Shift+Alt, drag the corner handle outwards to give a white border.

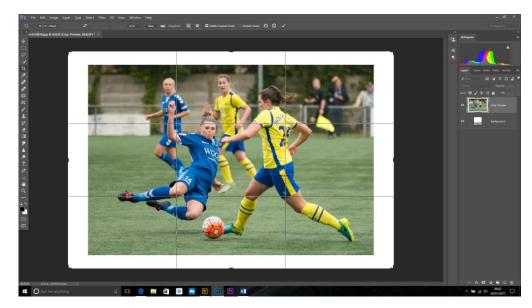

Return or click the tick to apply.

Make sure the top layer is selected and apply the drop shadow Fx as above.

Done!